## Chương trình Giảng dạy Kinh tế Fulbright **Tp. HCM**

## Khoá ngắn hạn : Kinh tế lượng ứng dụng với EViews M Daniel Westbrook

## **EViews 4.0 ©**

EViews là một sản phẩm đã được đăng ký bản quyền của Quantitative Micro Software, Inc.

**Khôûi ñoäng** 

**Copy döõ lieäu** 

Sử dụng Windows Explorer, hãy copy thư mục dữ liệu từ thư mục trên mạng L:\Econometrics Short Course\Data

vào thư mục cá nhân của Anh/Chị trên ổ đĩa Y(tên Anh/Chị):\. Trong khoá học này, Anh/Chị sẽ luôn lưu giữ kết quả của Anh/Chi trong thư muc cá nhân của mình. **Xin hãy đừng lưu giữ** kết quả của mình vào bất kỳ thư mục nào khác. Hãy thận trọng đừng sửa đổi hay viết đè lên các tập tin đã được lưu giữ trên ổ đĩa L: của mạng.

## **Khôûi ñoäng EViews**

Biểu tương của EViews trên màn hình Windows trông như thế này :

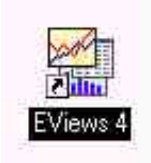

Nhấn đúp vào biểu tương **EViews** và EViews bắt đầu hoat động. Hãy ghi nhận menu chính,  $c\mathring{u}a$  so lênh,  $c\mathring{u}a$  so  $c\mathring{b}$  chính, và dòng tình trang (status line).

**Menu chính** bao gồm những lựa chon sau:

## **File Edit Objects View Procs Quick Options Window Help**

Hãy nhấp vào mỗi một trong những lựa chọn này và kiểm tra các menu phụ xuất hiện ở phiá dưới. Anh/Chi có thể muốn tìm hiểu một số chi tiết về các chủ đề trong **Help.** Phương tiện Help của Eviews rất xuất sắc.

Khi Anh/Chi mở **EViews** lần đầu tiên, cửa sổ chính còn trống vì Anh/Chi còn chưa xác đinh tập tin làm việc (workfile) để sử dụng.

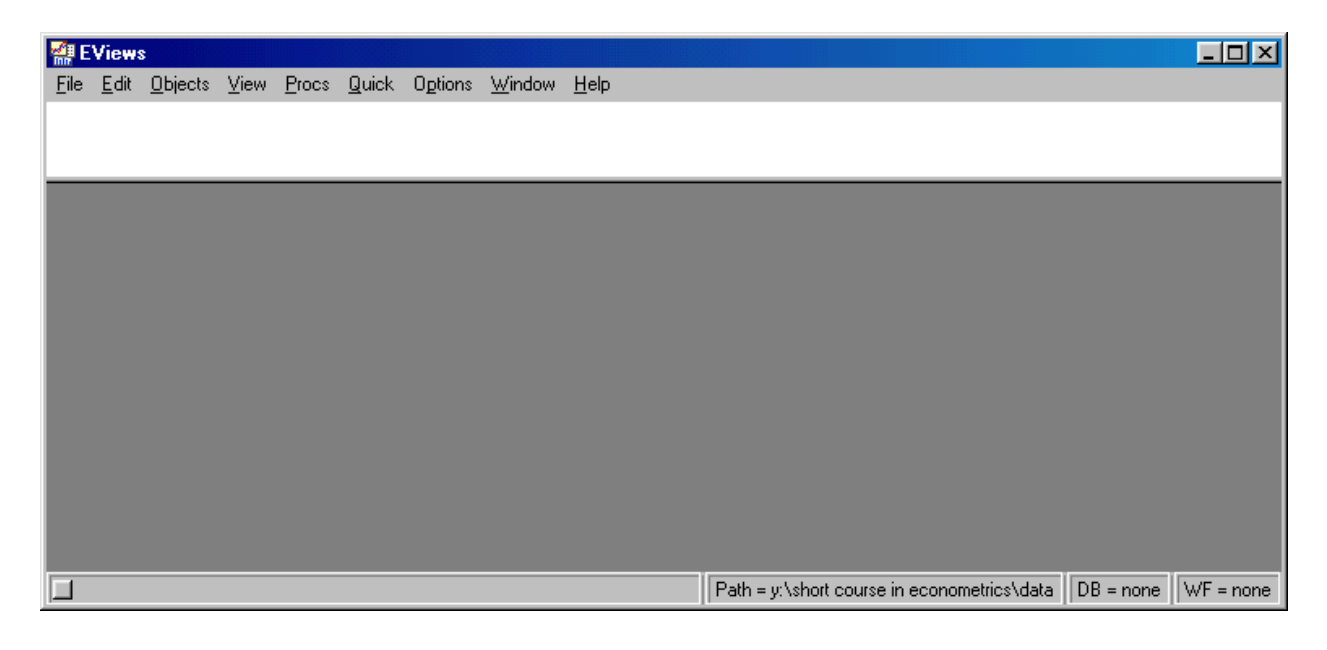

## Mở tập tin làm việc (Workfile) đã lưu giữ từ trước

Nhấp File/Open/Workfile; một màn hình mở ra, trên đó liệt kê các tập tin trong thư mục mặc dinh (default folder). Nếu thư muc mặc đinh không phải là thư muc mà anh chi mong muốn, thì Anh/Chi có thể tìm trong các thư muc cho tới khi tìm ra thư muc mà Anh/Chi muốn dùng

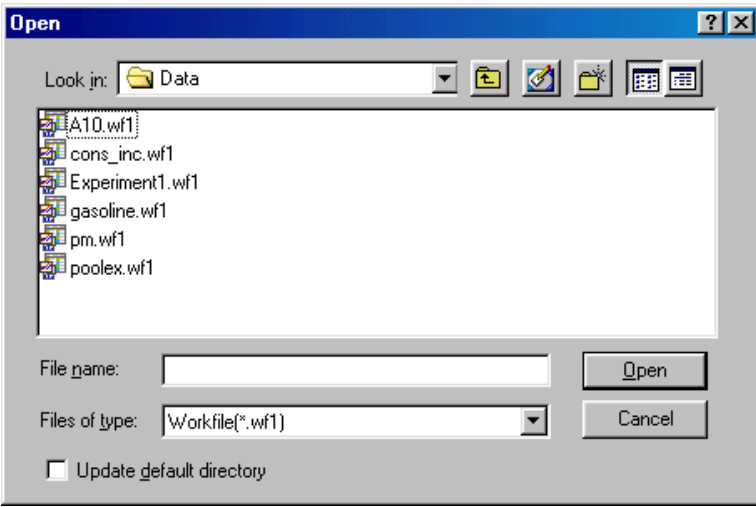

Để chỉ ra các workfile trên **EViews**, dòng "Files of type" cần xác định **Workfile (\*.wf1)**.

Vì Anh/Chi dư đinh sử dung thư muc này thường xuyên, nên Anh/Chi nên nhấp chuột để đánh dấu vào ô vuông giúp cập nhật thư muc mặc đinh ở góc trái-phiá dưới cửa sổ Open như trên đây. Lần sau, khi Anh/Chị khởi động EViews, chuỗi File/Open/Workfile sẽ tự động chỉ tới thư mục này.

Mở workfile có tên *cons\_inc.wf1* bằng cách nhấp đúp vào nó. Cách khác, Anh/Chị có thể bôi đen nó bằng cách nhấp đơn, sau đó nhấp Open.

Với workfile đang mở, màn hình của Anh/Chị cần trông như thế này:

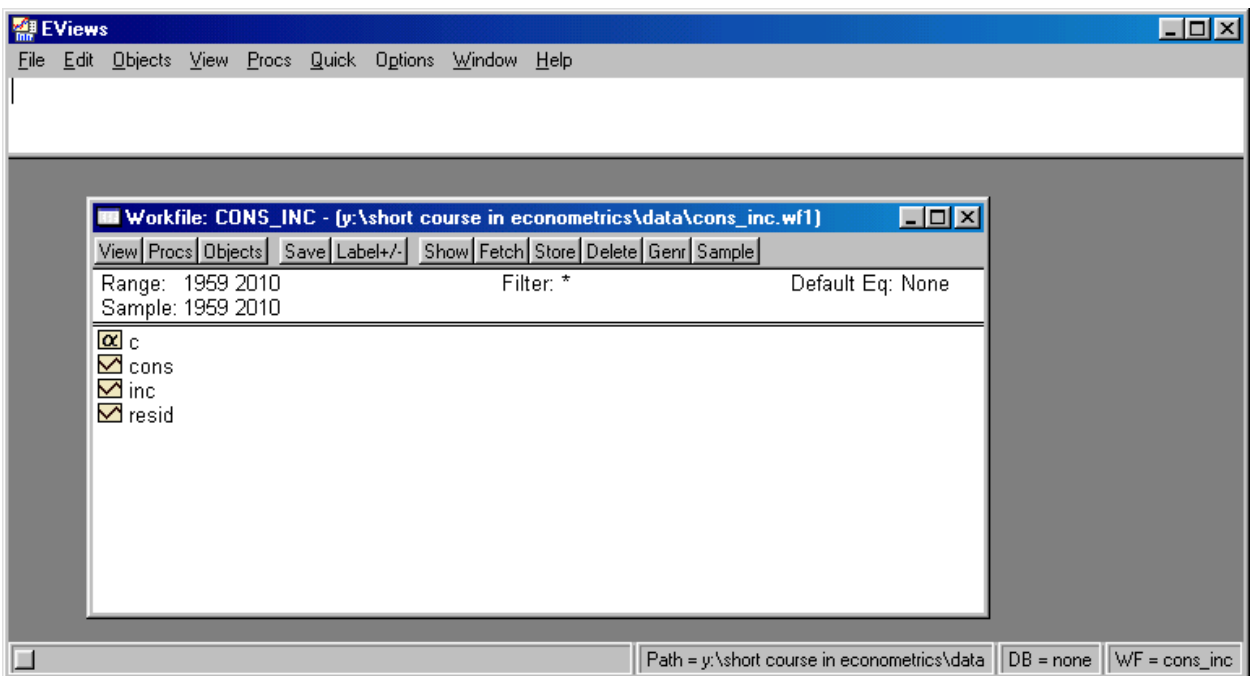

Thanh trên cùng trên menu của Workfile chỉ toàn bộ đường dẫn đối với Workfile này; thanh tình trang ở dưới đáy của màn hình cũng chỉ đường dẫn này, và nó chỉ workfile đang sử dung :  $WF = const$  inc.

Menu của workfile chứa các nút bấm dành cho

## **View Procs Objects Label +/- Show Fetch Store Delete Genr Sample**

Các phím bấm với +/- là các phím chuyển đổi thực hiện các chức năng bật và tắt.

Thông tin về workfile này xuất hiện dưới thanh menu :

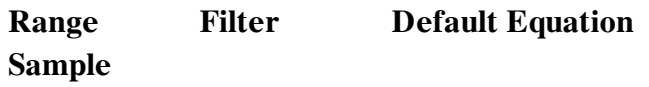

Cuối cùng, phiá trong cửa sổ của workfile, chúng ta thấy tất cả các đối tượng đang có mặt trong workfile này : các chuỗi (các biến), các nhóm chuỗi, vector hệ số, vector phần dư, và bất cứ phương trình, đồ thị hay bảng nào đã được đặt tên.

Bây giờ hãy đóng **cons\_inc.wf1** bằng cách nhấp vào dấu  $\times$  ở góc phải phía trên của workfile này.

Bây giờ hãy nhấp **File**. Ghi nhớ rằng các workfile mới mở gần nhất sẽ hiện ra ở phía dưới cùng của menu trải ra phía dưới. Nếu Anh/Chi muốn mở lai môt trong số đó, chỉ việc nhấp vào tên của nó.

## **Nhaäp döõ lieäu**

Dữ liệu có thể được nhập vào từ các tập tin Lotus, Excel, hoặc ASCII. Trong mỗi trường hợp đều dùng phương pháp như nhau; chúng ta biểu diễn với môt tâp tin ASCII có chứa dữ liêu sản xuất dành cho SIC 33: Các kim loại sơ cấp (Nguồn : *Phân tích Kinh tế lượng*, in lần thứ ba, của William Greene) SIC là Mã Công nghiệp Chuẩn của Hoa kỳ.

Dữ liệu này nằm trong một tập tin ASCII có tên **pm.txt**. Anh/Chị có thể thấy dữ liệu này bằng cách nhấp **File/Open/Text File** và sau đó nhấp đúp vào **pm.txt**. Anh/Chi cần thẩm tra tập tin này để xác đinh (1) có bao nhiều biến, (2) có phải các tên của biến xuất hiện ở phiá trên của tâp tin không , (3) (các) ranh giới giữa các cột dữ liệu, và (4) có bao nhiều quan sát. Hãy xem rồi sau đó đóng tập tin này lai.

Trở lại với menu chính : nhấn **File/New/Workfile.** Bằng việc nhấp **New** trong chuỗi này chúng ta báo cho **EViews** rằng chúng ta có ý định phát triển một workfile mới. Việc này làm cho **EViews** mở ra một hộp thoai để chúng ta xác đinh các thuộc tính nhất đinh của dữ liệu. Trong trường hợp này, dữ liệu là dữ liệu chéo, nên chúng ta nhấp vào ô dành cho "undated," và chúng ta đánh máy 27 vào "last observation."

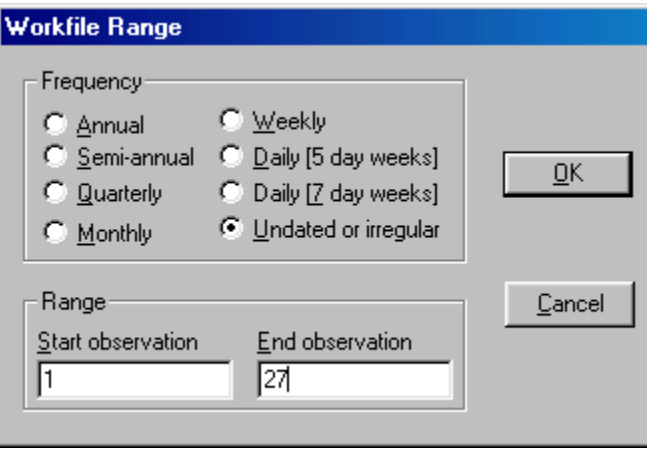

Bây giờ hãy nhấp OK. Một workfile mới xuất hiện.

Nhấn Procs/Import/Read Text-Lotus-Excel... và một hộp thoại xuất hiện để mở các tập tin. Hãy đảm bảo là dòng files of type chỉ Text-ASCII. Excel và Lotus cũng là những lựa chọn có sẵn. Hãy đưa về pm.txt và nhấp để mở nó.

Một hộp thoai khác — phức tap hơn — xuất hiện. Đưa danh sách các biến vào theo thứ tư Firm VA L K . Chúng là : Mã số riêng của hãng, Giá trị gia tăng, Nhân công, và Vốn. Hãy chỉ ra rằng những biến này ở trong các cột. Kiểm tra lại các lựa chọn còn lại (ban không cần bất cứ lựa chọn nào trong số này đối với bài tập này, nhưng hãy xem qua).

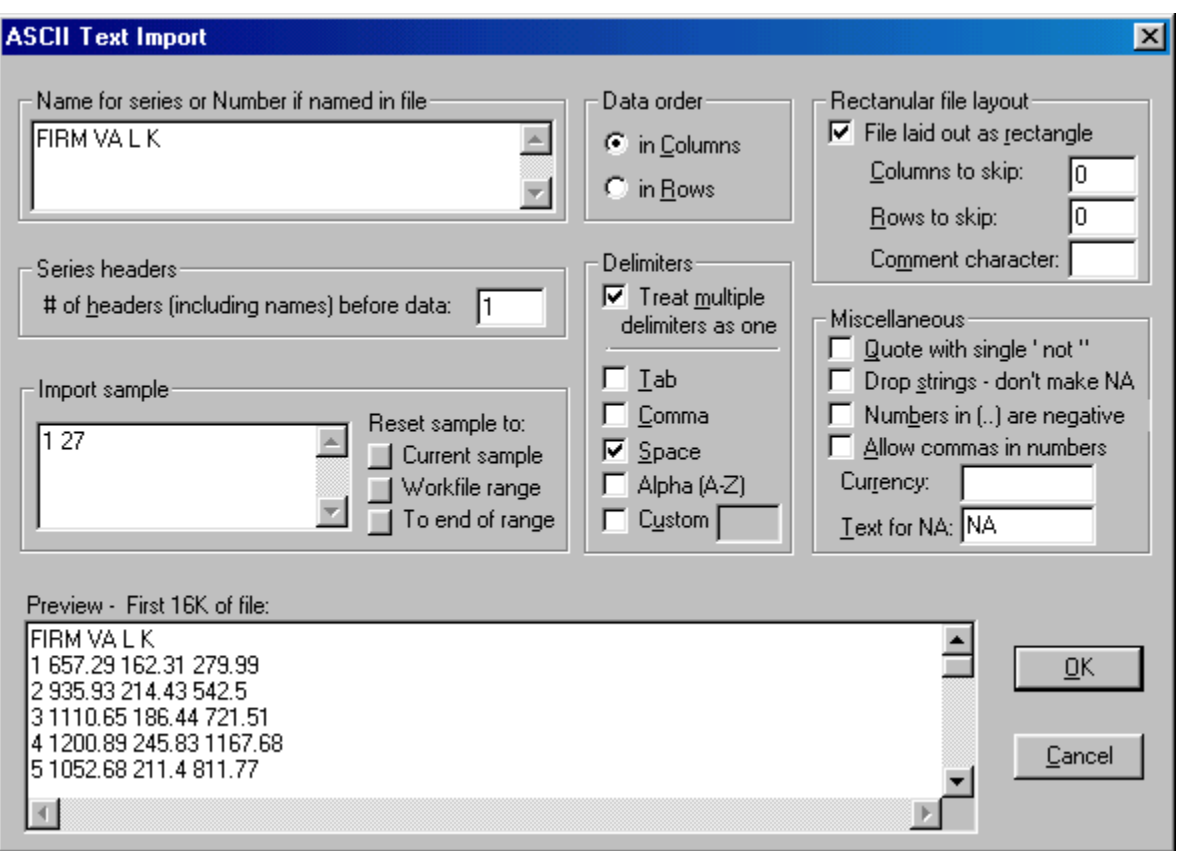

Nhấn OK và dữ liệu đã đuợc nhập vào. Lưu giữ EViews workfile mới này là một ý hay. Nhấp **File/Save As** và lưu giữ tập tin này dưới tên **pm** *.* **EViews** tư động bổ sung thêm phần ñuoâi **.wf1** cuûa workfile.

## Thu dữ liệu bằng cách copy và dán (Copy và Paste)

Sau khi các biến đã được xác định, các giá trị của chúng có thể được thu vào bằng cách sử dung tiện ích copy, sau đó dán vào hình của bảng tính EViews.

Anh/Chị có thể copy và dán từ nhiều nguồn, bao gồm cả thư điện tử. Đôi khi Anh/Chị phải lưu giữ dữ liệu này trước hết như là một tập tin ngôn ngữ (text file), sau đó copy và dán nó.

Trước khi bắt đầu thao tác copy/paste này, Anh/Chị phải tạo ra các biến trong workfile mục tiêu. Hãy tưởng tượng rằng Anh/Chị muốn copy và dán một biến có tên X vào workfile của mình.

Đầu tiên, hãy mở workfile này, sau đó nhấp **Genr** và đánh máy **X = NA**; động tác này tạo ra một biến có tên **X** nhưng tất cả các giá trì của nó đều không có . Mở chuỗi **X**. Bây giờ nhấp Edit+/- . Lúc này, Anh/Chị hãy bôi đen và copy dữ liệu cho X từ nguồn của nó, sau đó nhaáp vaøo oâ ñaàu tieân cuûa chuoãi **X** treân **EViews** vaø nhaáp **Edit/Paste** Döõ lieäu naøy rôi vaøo vò trí và Anh/Chi hoàn tất thao tác này bằng cách tắt mã edit (nhấp Edit+/-).

### **Naïp döõ lieäu qua baøn phím**

Phương pháp này đơn giản nhưng phiền phức; nếu việc nap dữ liệu cần được thực hiện bằng tay thì người ta thích làm bằng cách sử dung một chương trình bảng tính (như là Excel), sau đó nhập vào EViews.

## **Bieán ñoåi caùc ñoái töôïng trong moät Workfile**

### Lựa chọn các đối tượng từ một Workfile

## Nhấp **File/Open/Workfile** sau đó nhấp đúp vào **cons** inc.wf1.

Với mục đích lựa chọn một đối tượng (hoặc nhiều đối tượng) để làm việc, Anh/Chị hãy bôi đen chúng. Nếu Anh/Chị muốn bôi đen nhiều đối tượng, thì hãy giữ phím Ctrl và nhấp vào mỗi mục , hoặc kéo con trỏ qua các mục mà bạn muốn bôi đen. Hãy bôi đen **cons** và **inc**.

Nhấp đúp vào một trong các mục đã bôi đen (hoặc nhấp chuột phải), chọn **Open Group**, và sau đó cả hai muc đều hiện trên bảng tính. Nhấp **name** và tên đặt tên cho nhóm **cons** inc; đóng bảng tính lại.

Nhấp vào nhóm **cons inc**; bây giờ nó đã được bôi đen. Nhấn đúp vào nó, và nó mở ra thành dang bảng tính.

### **Xem vaø bieân taäp caùc haïng muïc vaøo Workfile**

Kiểm tra chuỗi **cons** và **inc**. Hãy sử dung các phím ←↑→↓ để di chuyển trên bảng tính.

Nhấn View/Graph/Line trên menu của nhóm. Cons và inc có các xu hướng tương tư nhau, nhưng **inc** có một điểm di biệt vào năm 1968. Kiểm tra dữ liệu gốc cho thấy rằng số liệu đưa vào cho **inc** trong năm 1968 cần phải là 3466.1 thay cho 346.61

Chúng ta sẽ thay đổi dữ liệu này. EViews cập nhật năng động các đồ thị và bảng tính cho phù hợp với các thay đổi trong dữ liệu. Nếu chúng ta muốn bảo lưu đồ thị này như một ghi nhận cho dữ liêu gốc, thì chúng ta có thể nhấp vào phím **Freeze**, sau đó đặt cho đồ thị này tên goi : **Graph** 1 (hay bất cứ tên nào ban muốn). Lưu ý rằng khi chúng ta Freeze (đóng băng) đồ thị này, các lựa chọn trong menu mới sẽ sẵn sàng. Chúng ta sẽ trở lại với chúng sau. Đóng ñoà thò coù teân **Graph\_1.** Khi Anh/Chò **Freeze** moät baûng tính, noù ñöôïc löu giöõ nhö laø moät **baûng**.

Bây giờ, trên đồ thì chưa có tên hãy nhấp **View/Spreadsheet**. Nhấn **Edit+/-** để bât chức năng biên tập.

Nhấp vào 346.61 và đánh máy giá trì chính xác : 3466.1.

Nhấn **Edit+/-** để tắt chức năng biên tâp.

Bây giờ hãy biểu diễn đồ thì này một lần nữa; hãy so sánh nó với đồ thì **Graph\_1**. Nhìn vào đồ thi là một cách tốt để phát hiện các sai sót.

Anh/Chị có thể nhấn đúp vào đồ thị này để biến đổi các lựa chọn khi vẽ đồ thị; chúng ta sẽ sử dung đặc điểm này sau .

Anh/Chi cũng có thể đã nhận thấy rằng không có số liệu cho **cons** trong năm 1997. Phép kiểm tra dữ liệu gốc cho thấy số liệu đối với năm 1982 đã bi bỏ qua và cần phải đưa thêm vào.

Đóng nhóm này lại, sau đó chỉ mở **cons** thành một bảng tính. Nhấp **InsDel**, nhấp 1959, và thay đổi nó thành 1982, sau đó nhấn **OK**. EViews đã đinh vi **N/A** trong ô dành cho năm 1982 và đã đẩy tất cả moi quan sát còn lai xuống dưới.

Bây giờ nhấn **Edit+/-** để chuyển sang chức năng biên tập. Nhaán vaøo **N/A Đánh máy 3275.5** Nhấn **Edit+/-** để chuyển khỏi chức năng biên tâp.

Đóng nhóm này lại.

Bây giờ hãy nhấn đúp vào **cons inc** và kiểm tra bảng tính. Nó cũng đã được sửa lai.

Bây giờ hãy kiểm tra một số dạng khác:

Nhaáp **View/Multiple Graphs/Line**

Nhaâp **View/Descriptive Statistics/Common Sample**

Nhaáp **View/Correlations**

Nhaáp **View/Label**

Nếu máy vi tính của Anh/Chị đã được kết nối với một máy in, thì Anh/Chị có thể in mỗi một trong những dang này bằng cách nhấp vào **Print**.

Bây giờ hãy trở lai **View/Spreadsheet**. Hãy vào menu chính và nhấp vào **Quick/Graph** dành cho môt tiên ích vẽ đồ thì linh đông hơn.

Một cửa sổ mở ra yêu cầu Anh/Chị xác định chuỗi hoặc các nhóm; nó chỉ ra **cons\_inc**; Anh/Chi cần đánh máy **cons inc** và nhấn **OK**. Một cửa sổ mở ra cho phép Anh/Chi lưa chon nhiều phương án vẽ đồ thì khác nhau. Nhấn vào phím ? phía dưới **Graph Type**, chon **Scatter** Diagram, và nhấn OK. Biến mà Anh/Chi liệt kê đầu tiên được vẽ trên truc hoành. Hãy lưu ý tới sự đa dạng của các lựa chọn trong menu.

Nhấp **Add Text** và đánh máy

## **Aggregate Consumption and Income 1959 - 1997**

vào khoảng trống đã cho. Nhấn OK. Bây giờ, nhấp Name và nhấp OK dành cho  $GRAPH1$ ;  $GRAPH1$  được bổ sung vào workfile của Anh/Chi.

Nhấp Objects/Freeze Output và đặt cho đồ thị tên Graph\_2. Bây giờ workfile của Anh/Chị chứa hai đồ thì lâu dài: **Graph 1** (phản ánh dữ liêu gốc) và **Graph 2** phản ánh các hiệu chỉnh.

Bây giờ nhấn **File/Save** và đóng workfile này.

## Lưa chon các tâp mẫu

Chúng ta thường muốn tập trung phân tích vào một tập mẫu của dữ liêu. EViews cho phép chúng ta làm điều này theo hai cách: bằng cách xác định khoảng mẫu mà chúng ta mốn xem xét, hoặc là bằng cách xác đinh các quan sát thoả mãn một điều kiện logic (if) nào đó. Nếu chúng ta sử dung cả hai phương pháp, thì mẫu kết quả là giao của các mẫu được tao ra bởi hai phương pháp này.

Nhấp File/Open/Workfile sau đó nhấp đúp vào cons inc.wf1.

Nhấp nút **Sample** trong bảng tính và đánh máy một mẫu mới: **1965 1985**.

Mở **cons inc** thành bảng tính, sau đó nhấp **View/Graph/Line**. Hãy so sánh đồ thì này với đồ thi có tên **Graph** 2.

Đóng đồ thi này và nhấp **Sample** trên menu của workfile và khôi phuc toàn bộ mẫu 1959 **1997**.

Chúng ta cũng có thể muốn xác định các quan sát thỏa mãn một tiêu chí nào đó. Ví dụ, chúng ta có thể muốn lưa chon tập hợp dữ liệu con trong đó **cons** lớn hơn 3000. Trong trường hợp này, chúng ta nhấp **Sample** trên menu của workfile này; sau đó trong cửa sổ có tên If **condition** đánh máy **cons > 3000** và nhấp  $OK$ .

Bây giờ hãy kiểm tra cửa sổ tình trang của workfile, dang của bảng tình dành cho cons\_inc, và đồ thi dang đường của **cons** và **inc**.

## **Mở rộng Workfile**

Hãy tưởng tương rằng chúng ta mong muốn nhân được dữ liêu bổ sung của 3 năm cho workfile này. Chúng ta có thể mở rộng workfile này với muc đích bổ sung thêm dữ liệu này.

Nhấp Proc/Change Workfile Range và đánh máy một End Date (dữ liệu cuối) mới. Bây giờ Anh/Chi có thể biên tâp bảng tính này để bổ sung thêm dữ liêu mới.

### Copy và dán dữ liệu mới

Hãy tưởng tượng rằng chúng ta có được một tập tin Excel có tên **Cons\_Inc.xls** bao gồm dữ liệu từ 1959 - 2000.

Haõy môû taäp tin naøy, boâi ñen döõ lieäu daønh cho naêm 1998, 1999, vaø 2000, sau ñoù nhaáp **Ctrl -C**, sau đó mở chức năng biên tâp trong EViews, đặt con trỏ vào ô trên cùng bên trái của dữ liêu MỐI, sau đó dán (**Ctrl-V**).

Dữ liệu mới này nhảy vào các ô mong muốn.

Lưu ý rằng các côt phải ở trong thứ tư chính xác.

## Tạo các biến mới, các độ trễ, các sai phân và các biến giả

#### Tao các biến mới

Nếu chúng ta muốn tao ra biến mới là một hàm số của các biến hiện hữu, thì chúng ta sử dung chức năng **Genr** trên **Eviews**. Ví dụ, để tạo ra **Y** như một logarit tự nhiên của **X** chúng ta sẽ nhấp vào **Genr** trên menu của workfile, sau đó đánh máy **Y** = log(X). EViews có một số lớn các chức năng mà Anh/Chi có thể khám phá dưới đia chỉ **Help/Function Reference**.

Lưu ý rằng Anh/Chì không bắt buộc phải tao ra các biến mà Anh/Chi đinh sử dung trong một

phép hồi qui (hoặc qui trình khác); biểu thức có thể được đưa trực tiếp vào phần xác định phương trình hồi qui. Đặc tính này giúp ta giữ lại một workfile nhỏ bé. Chúng ta sẽ sớm minh hoa điều này.

Giả sử chúng ta quan tâm tới tỉ lệ nhân công/vốn đối với 27 hãng tao thành tập hợp dữ liệu các loai kim sơ cấp.

Hãy mở **pm.wf1** 

Nhấp Genr và đánh máy **L\_K\_Ratio = L / K** 

Nhấp đúp vào L\_K\_RATIO và chọn View / Descriptive Statistics / Histogram and Stats.

Điều này cho thấy chúng ta có thể kiểm tra phân bố xác suất của môt biến đơn như thế nào; cửa sổ này sẽ rất hưũ ích khi chúng ta xem xét các phần dư hồi qui .

### Tạo các độ trễ, các sai phân và các xu hướng

Trong nhiều ứng dung chuỗi thời gian chúng ta đã sử dung các biến có đô trễ, các sai phân thứ nhất (và dài hơn), các biến giả có tính mùa vu (hoặc theo tháng), và các xu hướng thời gian . EViews có các lệnh rất dễ để tao ra chuỗi theo ý muốn.

Workfile L:\Subjects\Applied Econometrics July 2002\EViews\tsdata.wf1 có chứa dữ liệu về giá cuả một số mặt hàng nông sản của Việt Nam.

Quan sát đầu tiên là 1990:01 và quan sát cuối cùng là 1999:12.

Giá trì có đô trễ của **tôm** có thể được tao ra bằng cách nhấp **Genr**, sau đó đánh máy vào phương trình:

## **LAGSHRIMP = SHRIMP(-1)**

Tất nhiên, Anh/Chì có thể đặt cho biến này bất cứ tên nào mà Anh/Chi thích ; Tôi đã chon môt tên goi gơi cho tôi nhớ tới đinh nghĩa của biến này.

Để tao ra sai phân thứ nhất của giá tôm, hãy nhấp **Genr**, và đưa vào :

### **DIF1SHRIMP = D(SHRIMP)**

Hoăc là

### **DIF1SHRIMP = SHRIMP - SHRIMP(-1)**

Bôi đen **SHRIMP, LAGSHRIMP** và DIF1SHRIMP và kiểm tra dang bảng tính của chúng; rất dễ thấy các mối tương quan giữa chúng.

Các độ trễ dài hơn có độ dài *j* có thể được tạo ra bằng cách sử dụng **SHRIMP(-j)** và các sai phân có chiều dài j có thể được tao ra bằng cách sử dung

## **DjSHRIMP = SHRIMP - SHRIMP(-j)**.

Các sai phân bậc cao hơn (như ngược với loai dài hơn) được tao ra bởi toán tử sai phân **D(SHRIMP, j).** Ví du nếu  $i = 2$ , thì toán tử này sẽ tao ra sai phân của các sai phân bâc nhất.

## **D(SHRIMP,2) = [SHRIMP - SHRIMP(-1)] - [SHRIMP(-1) - SHRIMP(-2)]**

Kieåm tra chi tieát theâm treân Help Menu cuûa **EViews.** Nhaán

#### **Help / EViews Help Topics / Index**

Sau đó đánh vào Expressions. Khi chữ Expessions được bôi đen, nhấn **Display** và đọc các chỉ dẫn hiện ra.

**EViews** có một số chức năng đặc biệt để tạo ra các biến giả có tính mùa vụ và các xu hướng thời gian. Nhấn **Genr** trên menu của workfile, sau đó đánh máy phương trình

#### **M2 = @month(2)**

Việc này tao ra một biến giả theo tháng có giá trì là 1 đối với tháng thứ hai của mỗi năm và giá trì 0 đối với các tháng khác.

Tao **M3, M4, M5** và **M6** bằng cách sử dung cùng phương pháp y như vây, sau đó nhấp

Genr trên menu của workfile, sau đó đưa vào phương trình

## **TT = @trend(1989:12)**

Việc này tạo ra một xu hướng thời gian có giá trị là 1 trong tháng đầu của năm 1990 và tăng thêm 1 sau mỗi quí. Khi Anh/Chi sử dung toán tử  $@trend(p)$ , tham số  $p$  chỉ ra giai đoan mà đối với nó giá trì của biến xu hướng bằng zero.

Hãy bôi đen **M2**, **M3**, **M4**, **M5**, **M6** và **TT**, rồi kiểm tra dạng bảng tính của nhóm này.

# **Caùc bieán giaû**

Các biến giả được sử dung để đai diên cho sư có mặt hoặc là vắng mặt của các thuộc tính đinh lượng. Trong phần tiếp theo, chúng ta sử dụng một biến giả để xác định các quan sát mà đối với giá gạo nếp (sticky rice) giảm so với giá trị trước đó của nó.

Mở dang đồ thì của stickyrice. Chúng ta muốn xem xét kỹ hơn giá gao nếp giảm ở đâu.

Nhấp **Sample** trên menu đồ thì (graph menu).

Ñaùnh maùy moät maãu môùi **1997:01 1998:01**

Biểu diễn dang đồ thi này một lần nữa.

Đóng đồ thị này và nhấp **Sample** trên menu của workfile và khôi phục toàn bộ mẫu 1990:01  **1999:12**.

Nhấp Genr, sau đó đánh máy phương trình :

## **DUM = STICKYRICE < STICKYRICE(-1)**

Việc này tạo ra một biến có giá trị bằng 1 khi giá gạo nếp giai đoạn hiện tại nhỏ hơn giá của giai đoạn trước đó, và zero nếu khác đi.

### **Öôùc löôïng pheùp hoài qui ñôn bieán treân döõ lieäu cheùo**

## **Haøm saûn xuaát**

Trong phần này chúng ta sẽ xem xét kết quả của một hàm sản xuất đơn biến được ước lượng bằng cách sử dụng tập hợp dữ liệu các kim loại sơ cấp. Hiện thời chúng ta tránh phép hồi qui chuỗi thời gian, vì các hồi qui chuỗi thời gian đòi hỏi việc kiểm đinh thực tiễn đối với giả thuyết về tính dừng, là điều mà chúng ta còn chưa sẵn sàng.

Chúng ta hãy viết một hàm sản xuất như sau, trong đó sản lượng là một hàm số của nhân công và vốn:  $q = f(L,K)$ .

Một dang phổ biến của hàm f này có tên là hàm sản xuất Cobb-Douglas:

$$
\ln(q) = \beta_1 + \beta_2 \ln(L) + \beta_3 \ln(K)
$$

Giả thuyết về lợi thế kinh tế không đổi theo qui mô (CRS) hàm ý rằng  $\beta_2 + \beta_3 = 1$ , nó cho phép ta thay  $\beta_3 = 1 - \beta_2$  và viết lại phương trình này như sau :

$$
ln(q/K) = \beta_1 + \beta_2 ln(L/K)
$$

Nói cách khác, log(tỉ lệ sản lượng /vốn) là một hàm tuyến tính của log (tỉ lệ nhân công/vốn) .

Để hoàn tất phần xác đinh về mặt kinh tế lương cho mô hình này, chúng ta đặt một chỉ số cho các quan sát, và chúng ta bổ sung thêm số hạng nhiễu ngẫu nhiên, ε. Chúng ta giả định rằng ε thoaû maõn caùc giaû ñònh chuaån coå ñieån.

Mô hình kinh tế lượng này là :

$$
\ln(q_i/K_i) = \beta_1 + \beta_2 \ln(L_i/K_i) + \varepsilon_i
$$

Với các đinh nghĩa Y = ln(q / K) và X = ln(L / K) chúng ta có thể viết mô hình này như trong sách giáo khoa :

$$
Y_i = \beta_1 + \beta_2 X_i + \epsilon_i.
$$

Dữ liệu của chúng ta về ngành công nghiệp kim loại sơ cấp bao gồm một số đo sản lượng (giá trị gia tăng), một số đo nhập lượng nhân công, và một số đo nhập lượng vốn.

Hãy khởi động EViews và mở workfile các kim loại sơ cấp pm.wf1.

Hãy tạo ra các biến mới bằng cách sử dụng hàm **GENR** :  $Y = LOG(VA/K)$  và  $X =$ **LOG(L / K)**.

Hãy nhìn vào lược đồ phân bố điểm rời rạc của X và Y. Bôi đen X trước rồi sau đó là Y, sau ñoù nhaáp ñuùp vaøo vuøng ñaõ boâi xanh. Treân baûng tính, nhaáp **View / Graph / Scatter / Scatter with Regression**.

Kết quả trông như thế này:

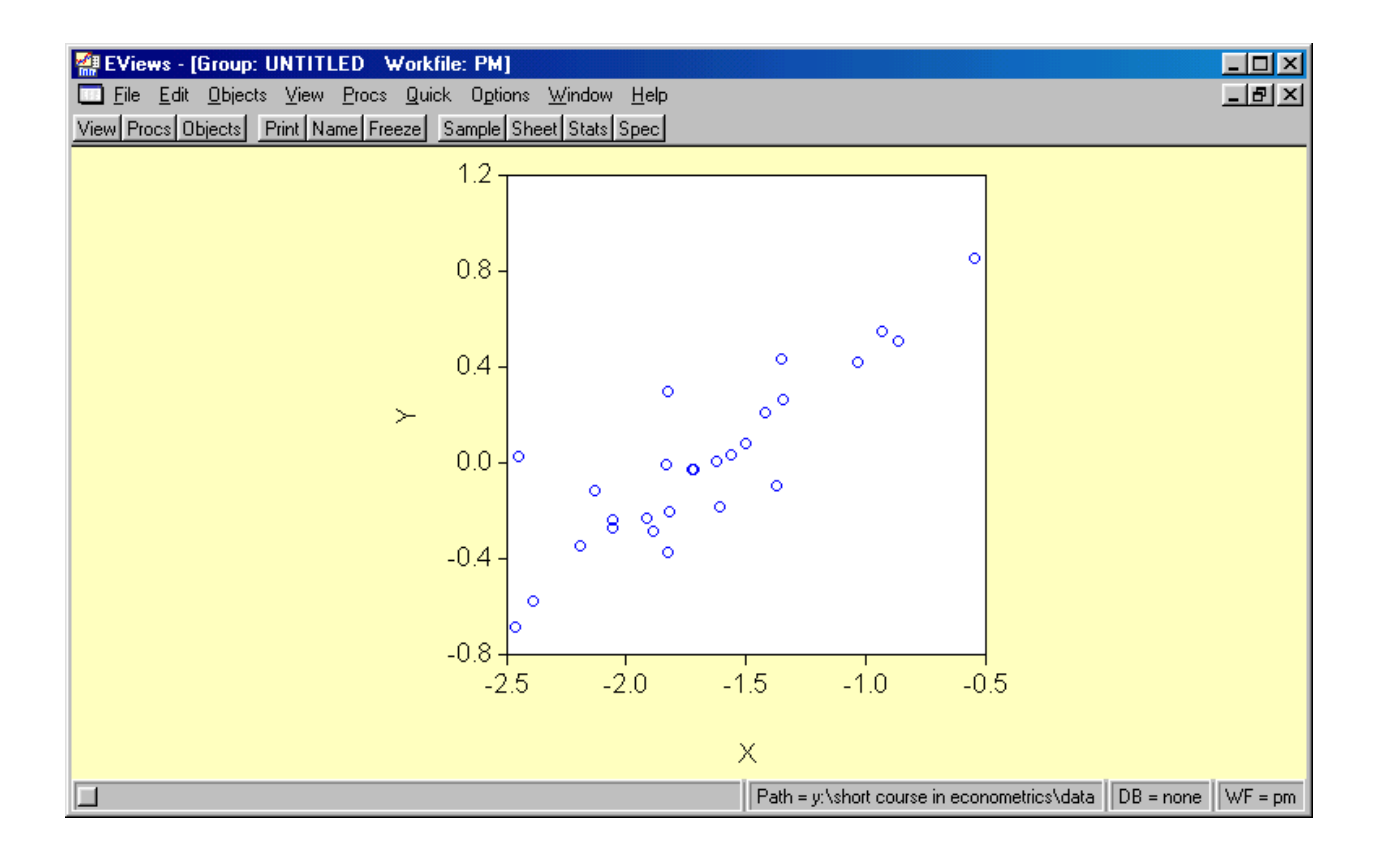

Sau khi chiêm ngưỡng đồ thì của mình, Anh/Chi đã sẵn sàng chay một phép hồi qui đơn biến.

## **Öôùc löôïng pheùp hoài qui ñôn bieán**

Nhấp Quick / Estimate Equation. Khi ô xác định phương trình (Equation Specification) mở ra, hãy đánh máy **Y C X** và nhấp OK.

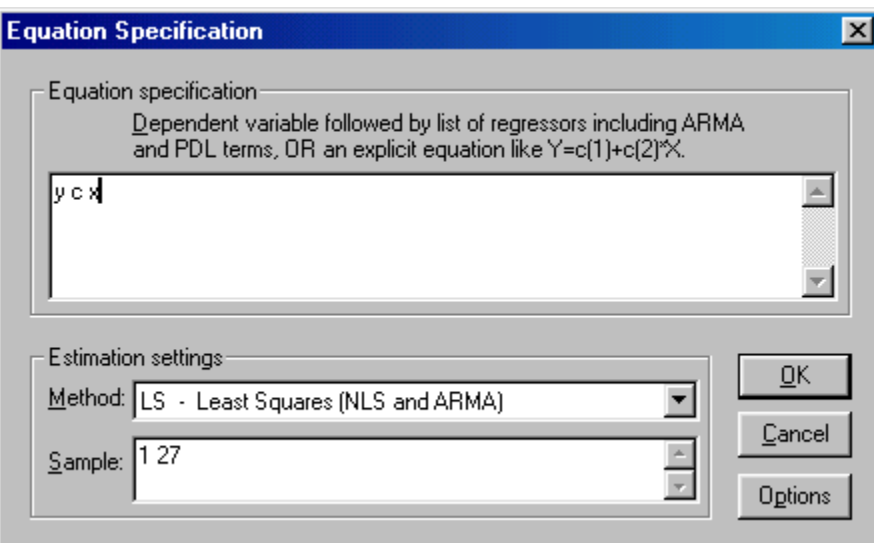

Kết quả hồi qui xuất hiện!

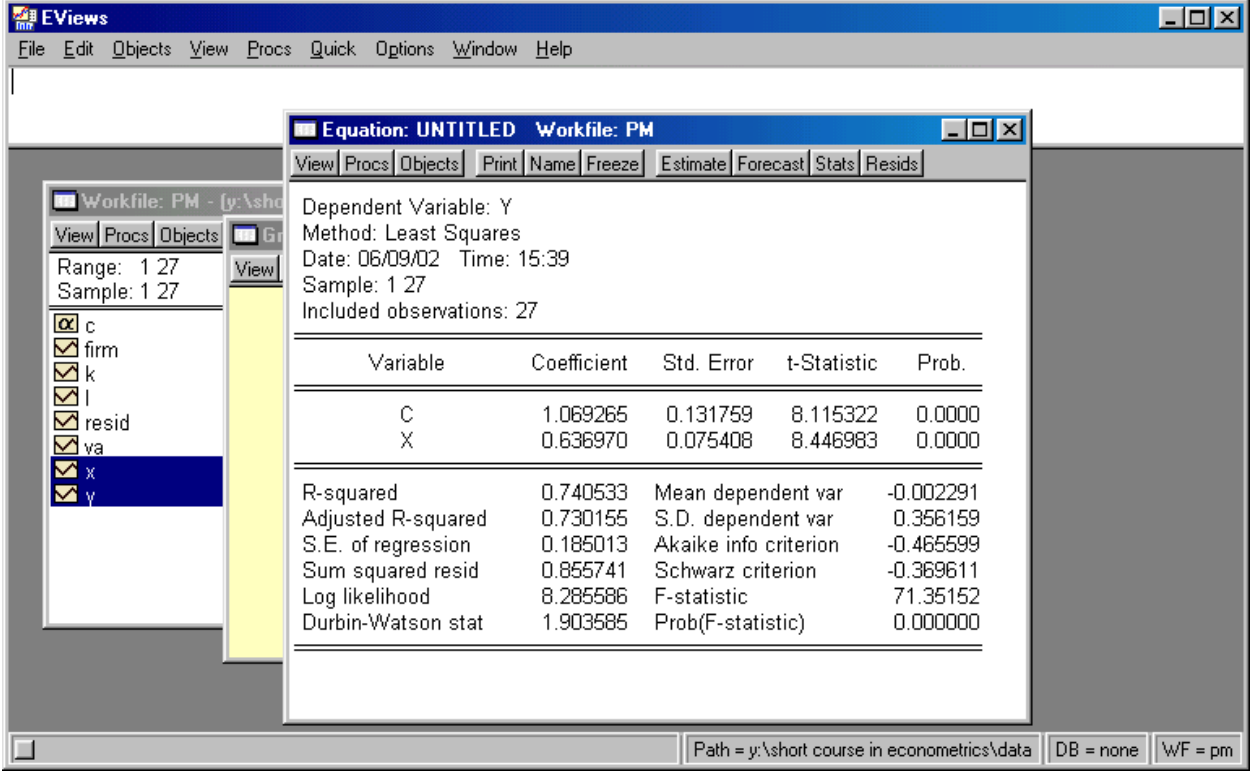

Hãy giải thích từng mục trong bảng trên và liên hệ nó với phần ghi bài giảng của Anh/Chị.

## **Öôùc löôïng pheùp hoài qui boäi**

Nếu hàm sản xuất của chúng ta không có lợi thế kinh tế không đổi theo qui mô, thì ràng buộc  $\beta_2 + \beta_3 = 1$  không hiệu lực, và chúng ta không thể đơn giản hoá hàm sản xuất Cobb-Douglas như chúng ta đã làm ở trên. Thay vào đó, chúng ta có thể viết phần xác định kinh tế lượng như sau:

$$
In(q_i) = \beta_1 + \beta_2 In(L_i) + \beta_3 In(K_i) + \epsilon_i
$$

trong đó  $q = VA$ .

Với mục đích ước tính phương trình này, hãy nhấp Quick / Estimate Equation và sau đó đánh

máy vào hộp Xác định phương trình (Equation Specification) như sau :

## **log(VA) C log(L) log(K)**

Hãy lưu ý tới sự khác biệt giữa điều chúng ta đã làm ở đây với điều chúng ta đã làm trong ví du trước. Trong ví du trước, tôi muốn sử dung ký hiệu đúng như các ký hiệu trong bài giảng, nên tôi đã tạo ra các biến mới có tên là X và Y. Tuy nhiên, chúng ta không cần phải làm điều đó trên EViews. Việc này có một lợi điểm lớn. Trong kết quả nêu ra sau đây, những biến đổi này của các biến được chỉ rõ!

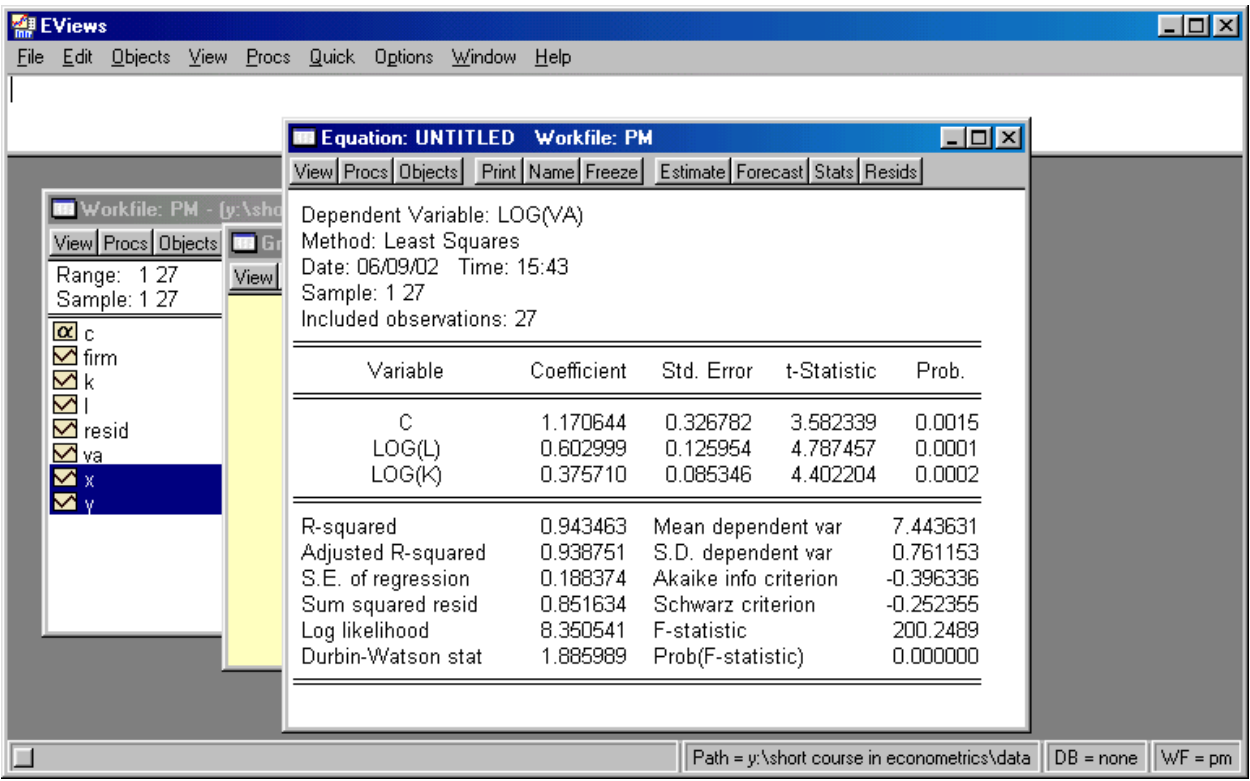

Giải thích kết quả này và liên hệ từng con số với phần ghi bài giảng trên lớp.

Cuối cùng, xét giả thuyết về lơi thế kinh tế không đổi theo qui mô. Chúng ta có thể phát biểu điều này như là :

$$
H_0: \beta_2 + \beta_3 = 1
$$

Cách tốt nhất để kiểm đinh giả thuyết này trên EViews là thực hiện một kiểm đinh Wald. Sư trình bày đơn giản nhất của kiểm đinh Wald giả đinh rằng các giả đinh chuẩn cổ điển là đúng.

Sư áp đặt một ràng buộc bắt buộc (giả thuyết) lên một phép hồi qui làm tăng tổng các bình phương phần dư (ESR). Nếu gia tăng này lớn, thì chúng ta có thể phán quyết rằng những ràng buộc này là không tương hợp với dữ liệu, vì thế chúng ta cần phải bác bỏ giả thuyết này. Câu hỏi đặt ra là một gia tăng "lớn" là "lớn" tới mức nào?

 $\Delta \hat{e}$  xây dựng kiểm định Wald, hãy chạy hai phép hồi qui : một phép không có giới hạn và một phép có giới han. Những phép này thu được tổng các bình phương phần dư không có giới han (ESR<sub>U</sub>) và tổng các bình phương phần dư có giới han (ESR<sub>R</sub>). Trì thống kê kiểm đinh đối với kiểm đinh Wald được xác đinh như sau :

$$
\hat{F} = \frac{(SSR_R - SSR_U)/q}{SSR_U/(n - k_u)}
$$

 $\ddot{O}$  đây, q, bậc tự do của tử số, bằng số các ràng buộc. Nó có thể được tính như là chênh lệch giữa các bậc tự do của các phép hồi qui có giới hạn và không có giới hạn. Bậc tự do của mẫu số bằng số bâc tư do của phép hồi qui không có giới han.

Các giá trị lớn của  $\hat{F}$  xảy ra khi những ràng buộc này dẫn tới một gia tăng lớn trong ESR Quy tắc quyết đinh là bác bỏ giả thuyết không nếu F vượt quá giá trì tới han phù hợp hoặc nếu giá trì **Prob** đối với kiểm đinh này nhỏ hơn mức đô ý nghĩa đã lưa chon trước đây.

Sư thể hiện này cho ta một cảm nhân trực giác nào đó, nhưng trên **EViews** không cần thiết phải chạy hai phép hồi qui với mục đích thực hiện kiểm định Wald này.

 $Tr\delta$  lai với hàm hồi qui của Anh/Chi  $log(Y)$  C  $log(L)$   $log(K)$ 

Bây giờ hãy nhấp View / Coefficient Tests / Wald - Coefficient Restrictions. Trong hộp thoai mở ra, đánh máy những ràng buộc bằng cách sử dung ký hiệu liên quan tới việc đặt tên nôi bô cho các hê số trong EViews:

 $c(2) + c(3) = 1$ 

Kết quả như sau xuất hiện :

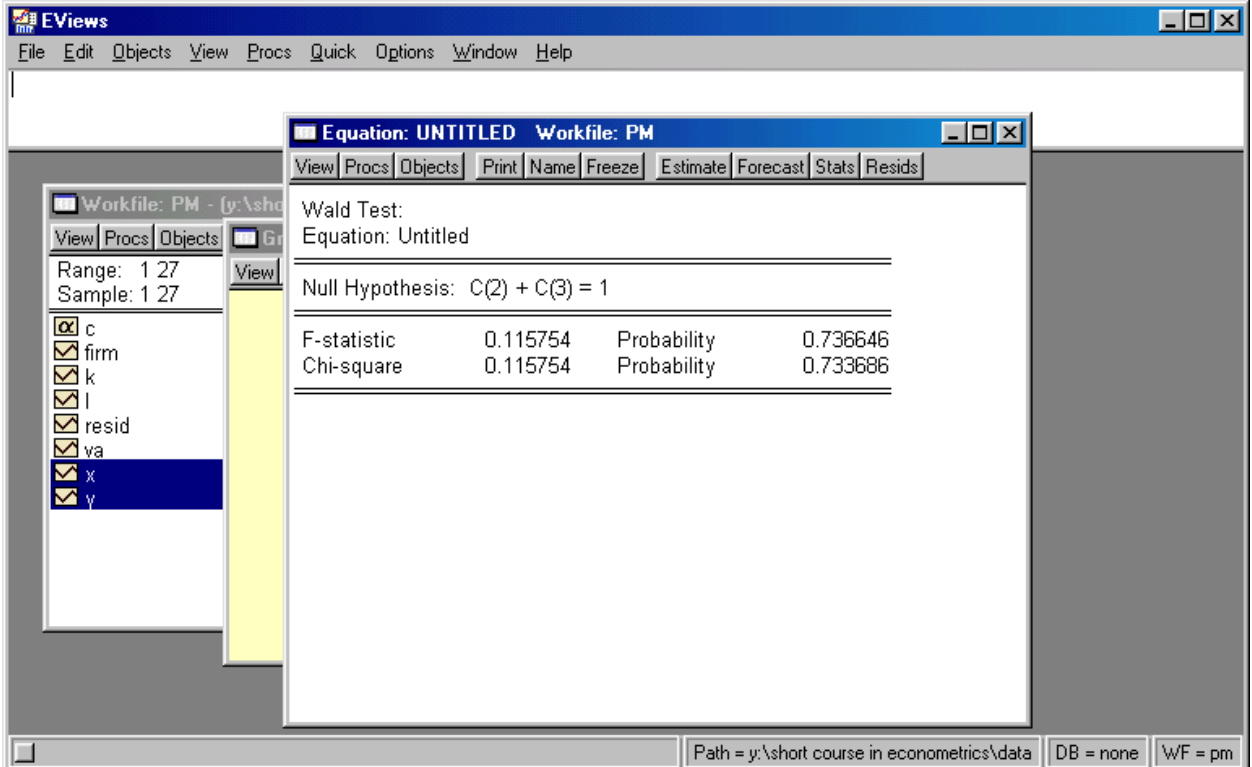

Liên kết giữa ký hiệu của EViews và ký hiệu trên lớp là :

$$
c(1) = \hat{\beta}_1
$$
  
\n
$$
c(2) = \hat{\beta}_2
$$
  
\n
$$
\vdots
$$
  
\n
$$
c(k) = \hat{\beta}_k
$$

Trong trường hợp này trị thống kê kiểm định là  $\hat{F} = 0.115754$  và giá trị **prob** là 0.7366. Quyết định của chúng ta là Không Phản Bác Được Giả Thuyết Này.